## (;̇̃) Global Roam

## **Global Roam exercise Europe elevation map**

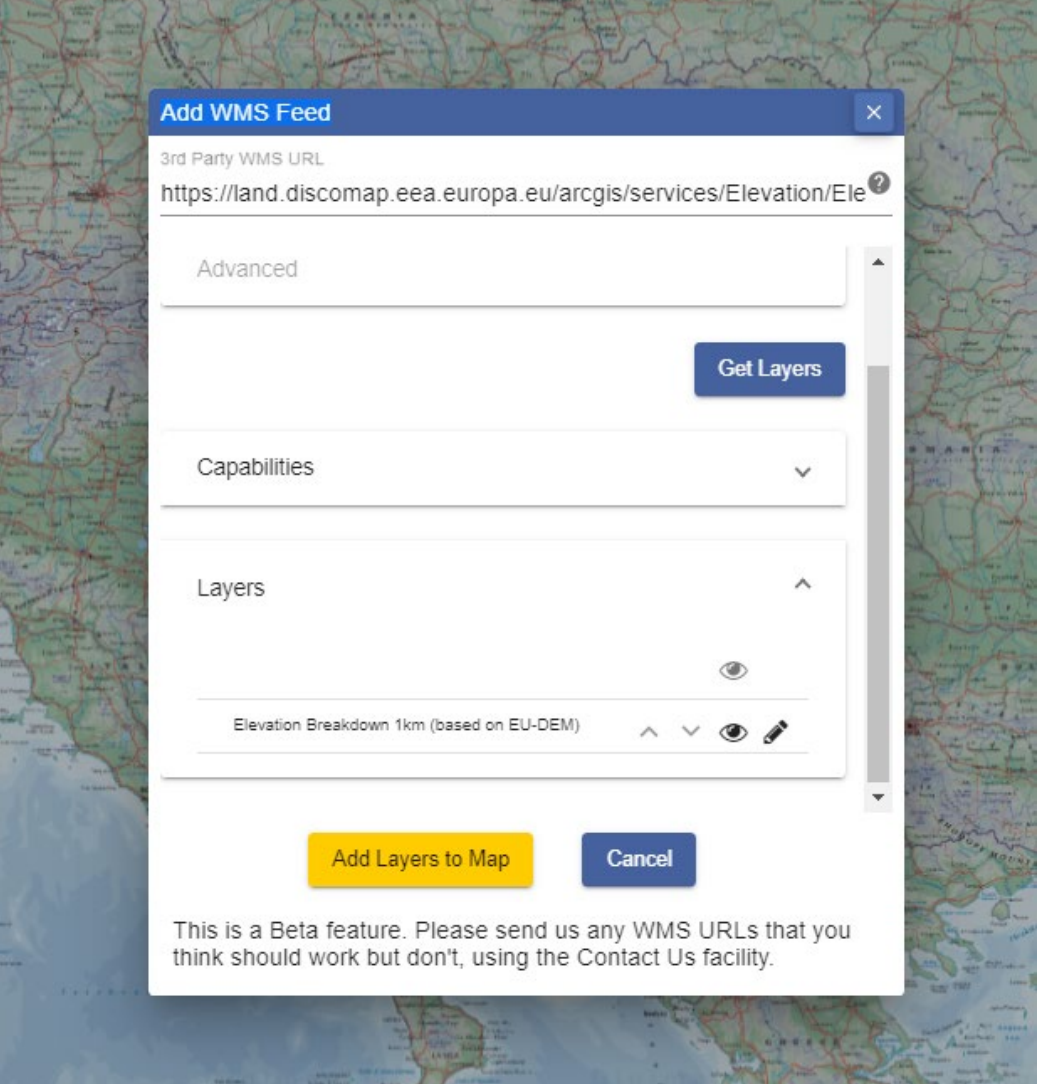

## **Your tasks:**

- 1. Open Global Roam.
- 2. Change Basemap to World Panorama.
- 3. Now we add a Web Map Service of elevation, provided by the European Environment Agency. [Check out all the possible WMS they offer.](http://discomap.eea.europa.eu/Index/)
- 4. Select Overlays from the sidebar.
- 5. Select Add WMS Feed. Copy and paste this URL: [https://land.discomap.eea.europa.eu/arcgis/services/Elevation/Elevation\\_Breakdown\\_2012\\_1k](https://land.discomap.eea.europa.eu/arcgis/services/Elevation/Elevation_Breakdown_2012_1km/MapServer/WmsServer) m/MapServer/WmsServer
- 6. Select Get Layers.
- 7. Select Add Layers to Map.
- 8. Your map should be displaying elevation data over Europe, and your overlays menu will show the WMS details – see image on next page.
- 9. Change the opacity of the elevation mapping by moving the slider bar left and right.

## **Web Map Service of elevation in Global Roam**

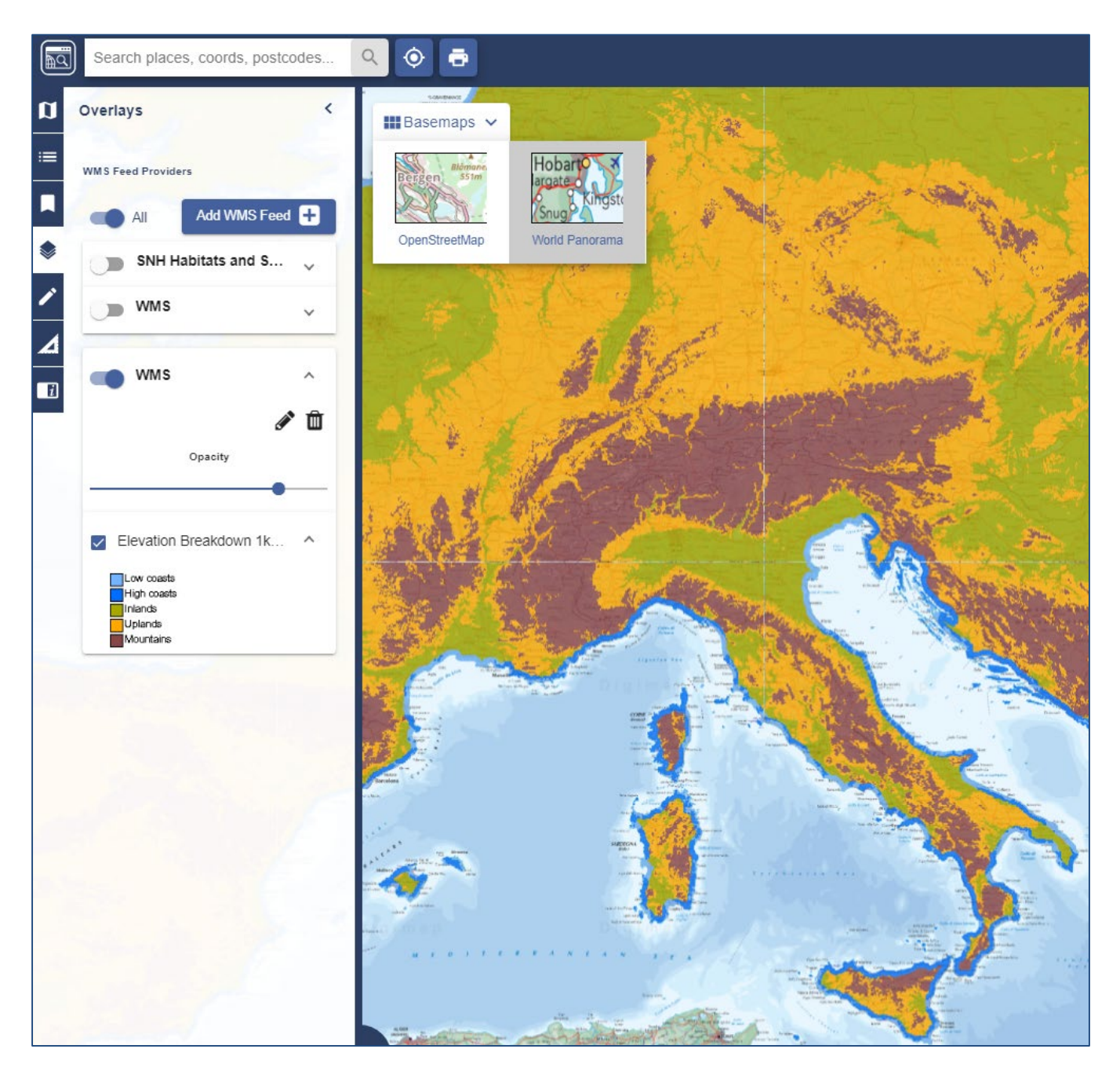

©CollinsBartholomew Ltd (2018) © Service Copyright EEA Copenhagen

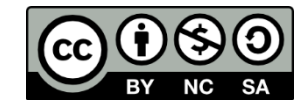